# Design: Multiple Layouts per object

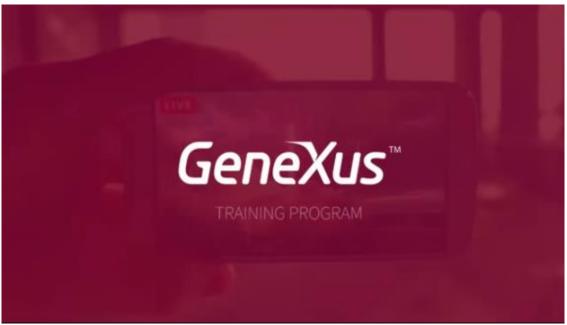

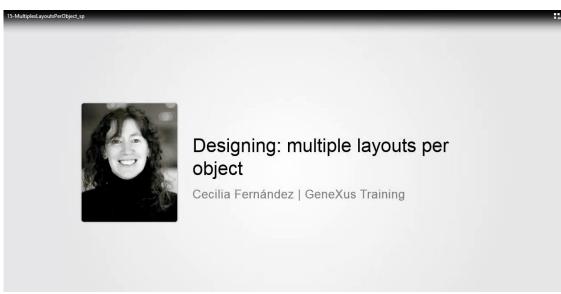

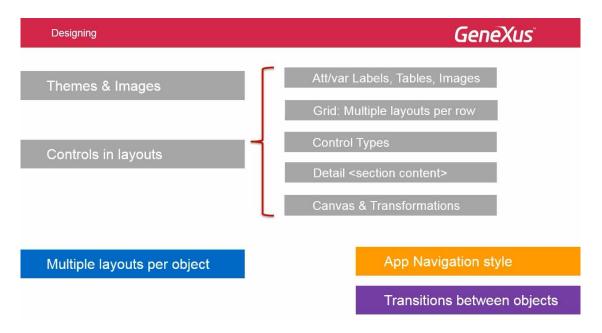

In this video we will talk about the possibility of having various layouts for the same screen of an object, and how to set them.

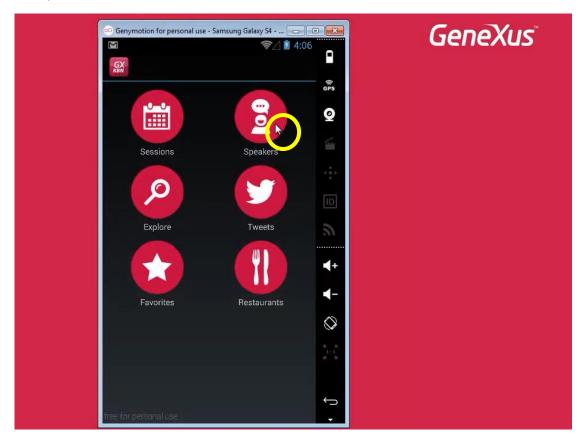

We've already seen the case where for the same object

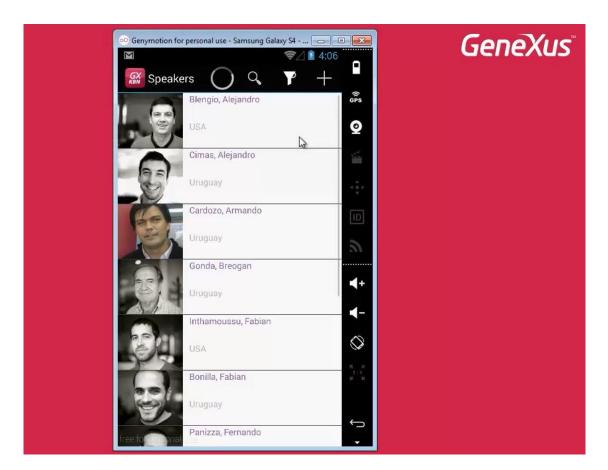

we have 2 layouts.

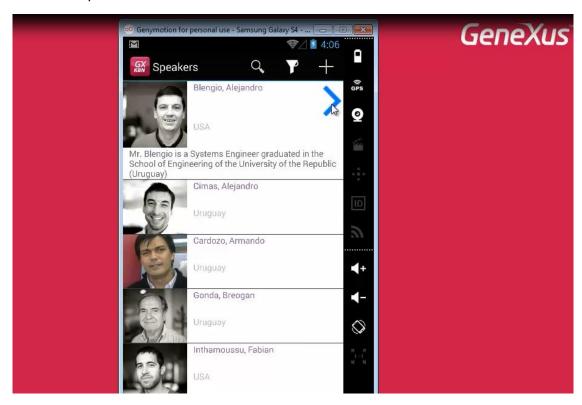

This is the case of the General section of a Work With element.

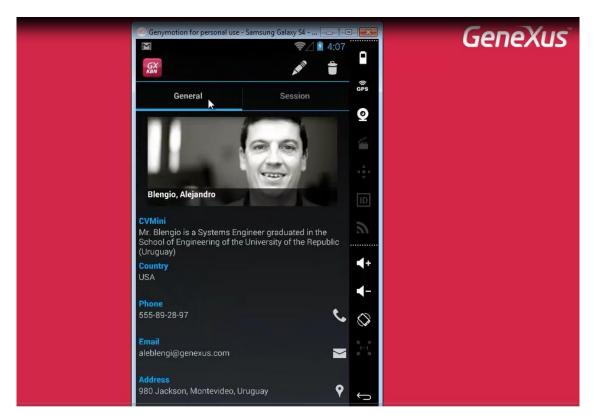

Here is a speaker's layout in View mode, and if we want to change some of this speaker's details, we could access the screen in Edit mode

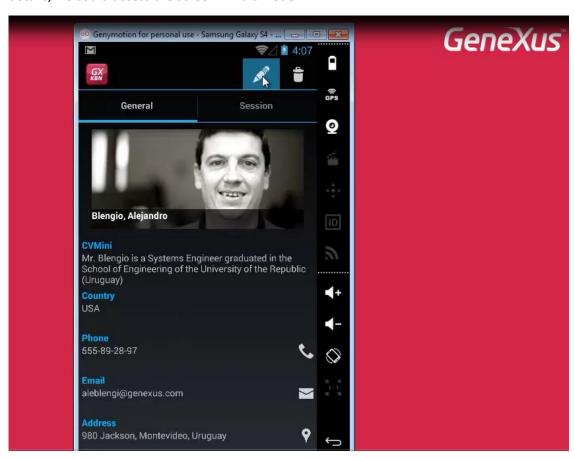

to change some of its values.

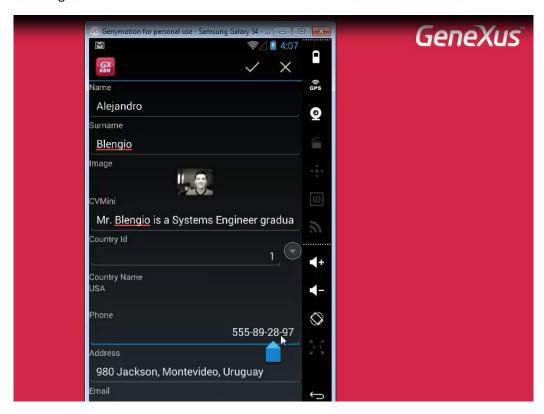

When we saved,

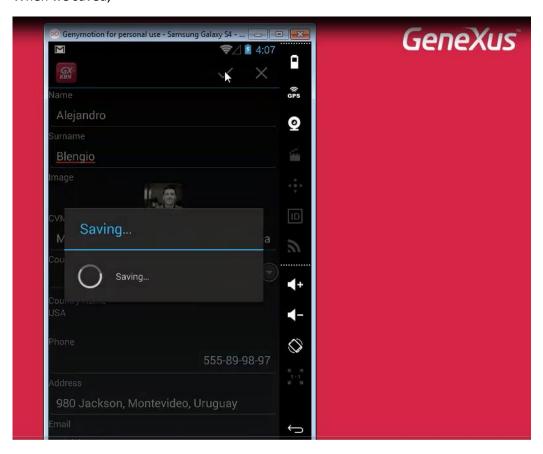

we returned to the screen in View mode.

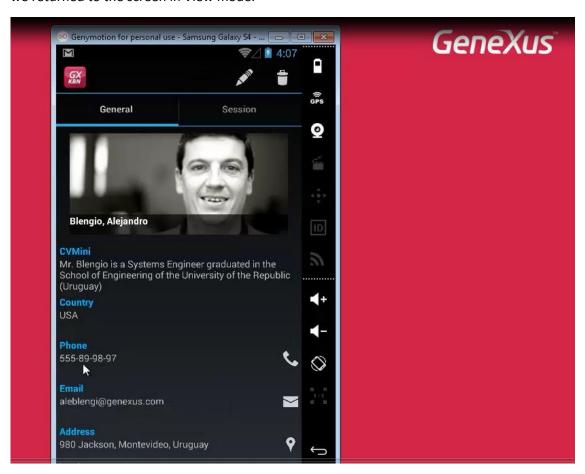

We open Work With Speakers in GeneXus,

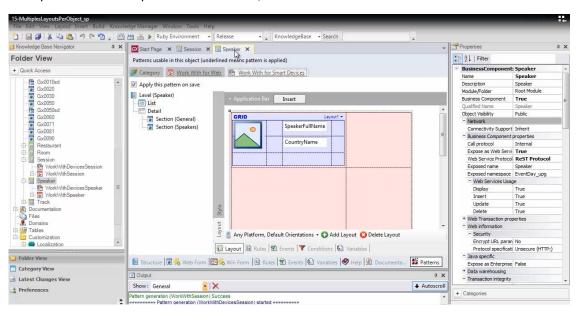

General section,

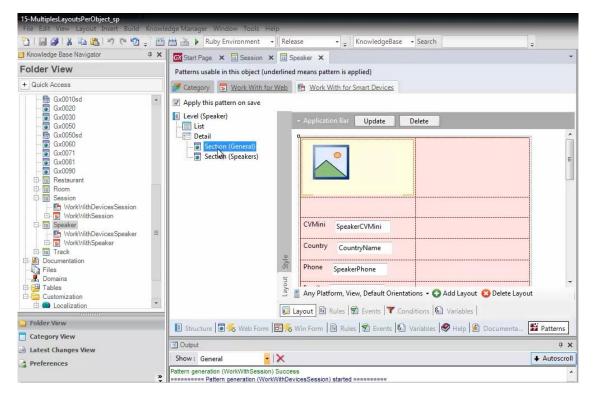

and see the View mode layout.

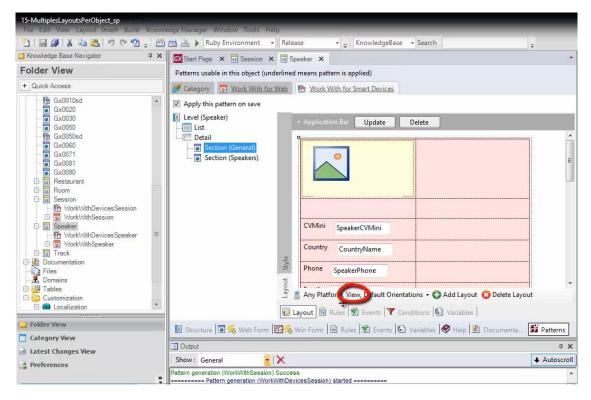

Here,

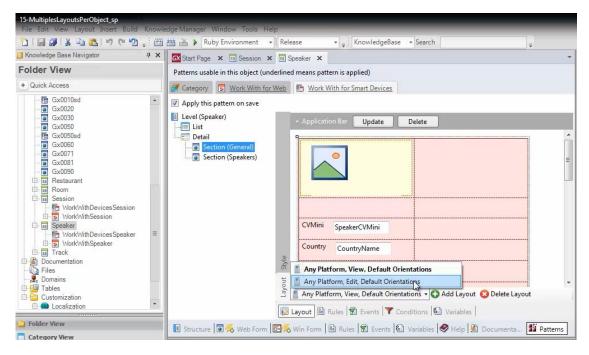

#### we see the Edit mode layout

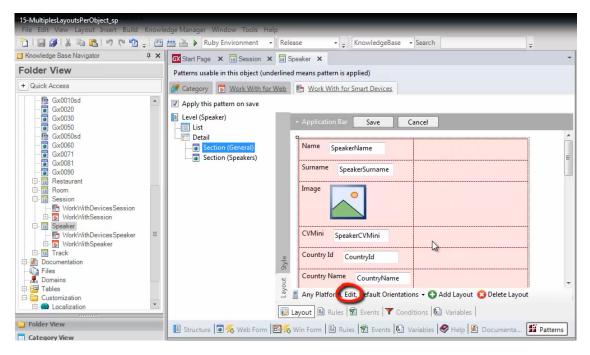

which by default is identical to the other one when started, but that we have changed.

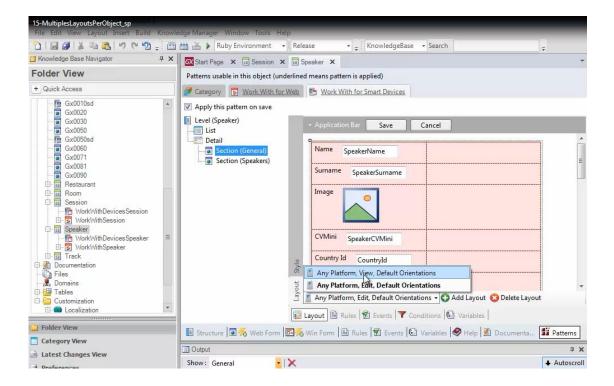

Let's go back to what we had left unfinished.

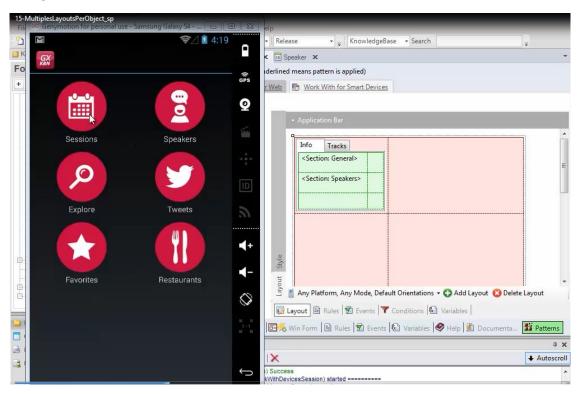

When viewing a session's Detail

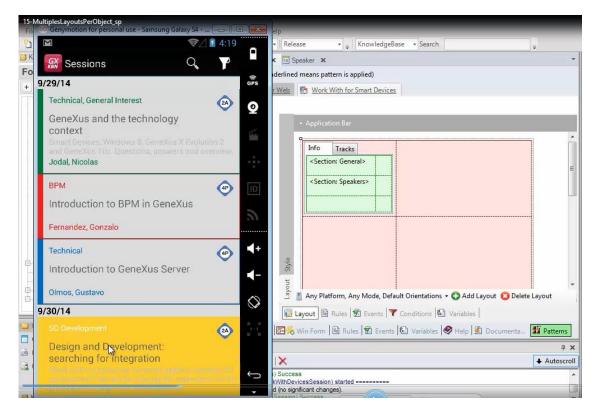

we want the list of speakers in that session

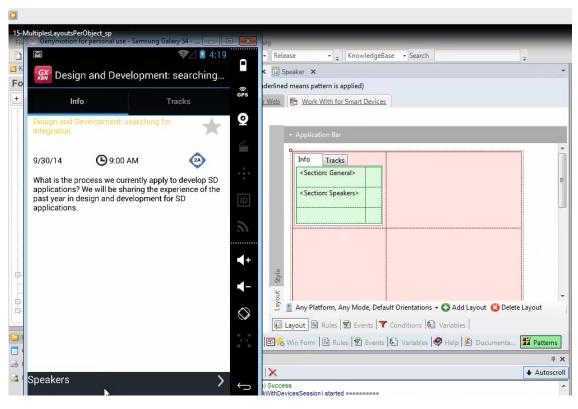

to be shown as a link

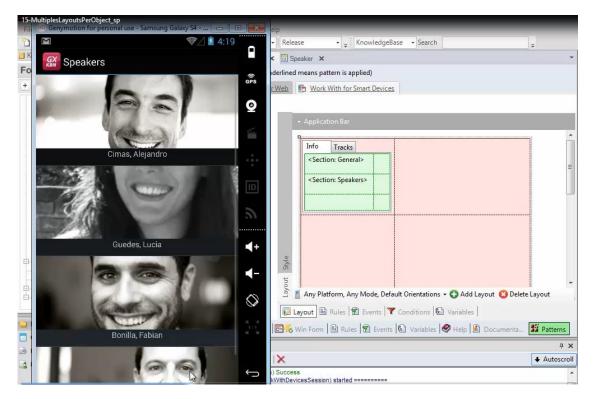

except when the application is run on an iPad.

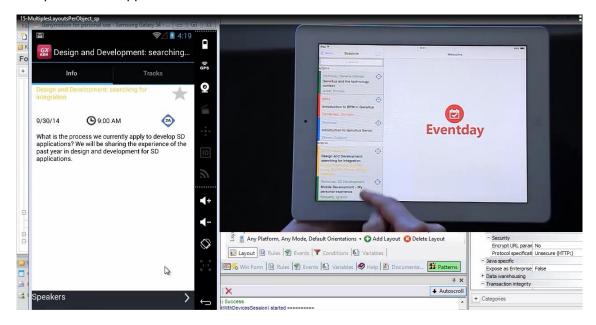

There, we want all the information to be displayed inline.

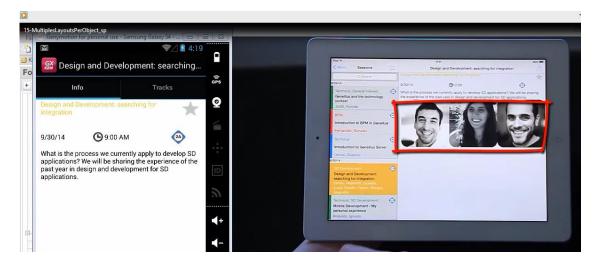

Also, we want to show the tracks

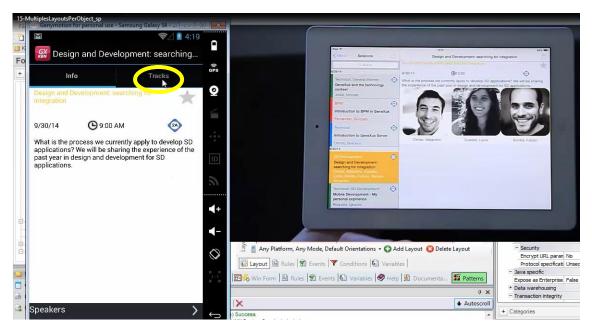

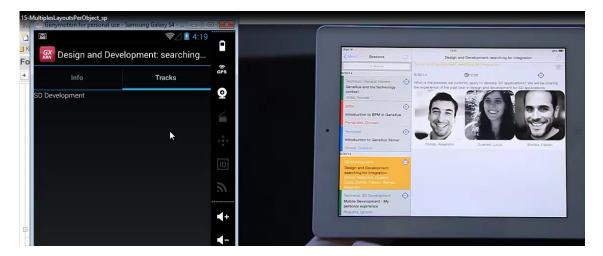

in a tab on the right, except on the iPad, where we don't want to show it at all.

If we look at the layout we have specified for the Detail

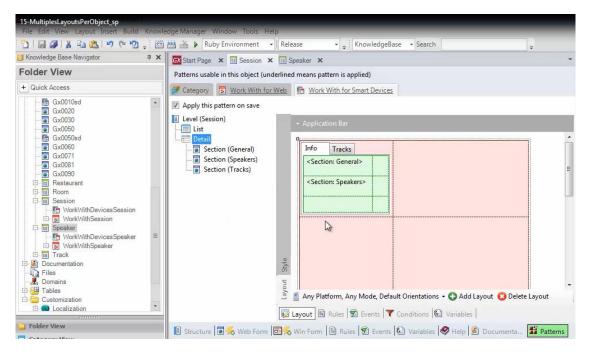

we can see that it is what we were running in the Android emulator; that is to say, the General section is displayed inline,

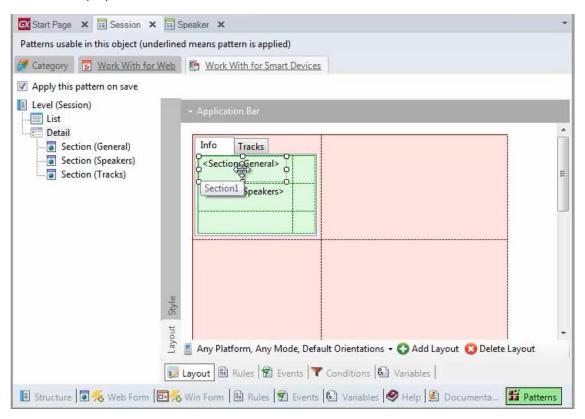

and the Speakers section is shown as a link.

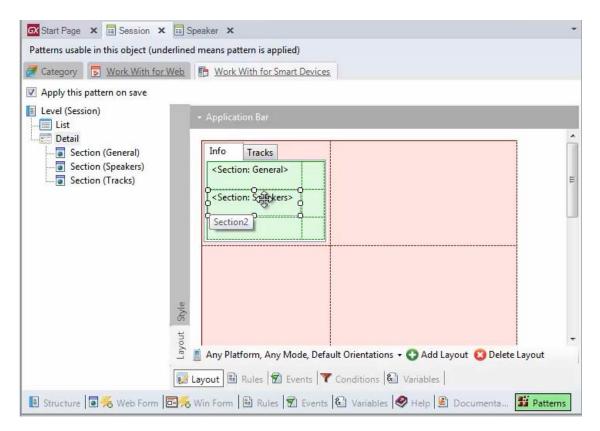

#### Also, we have both tabs for this information

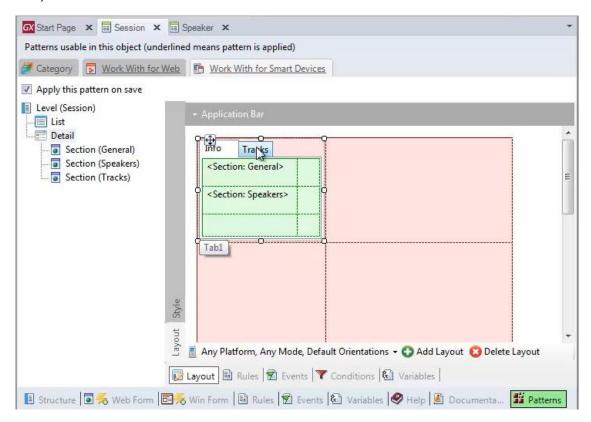

and for tracks, respectively.

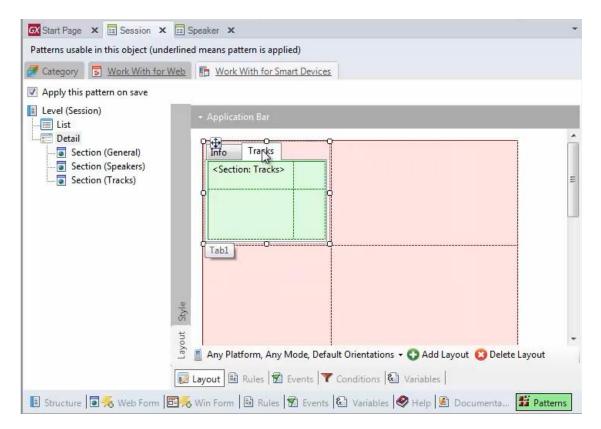

This is the only layout we have defined for this part of the object.

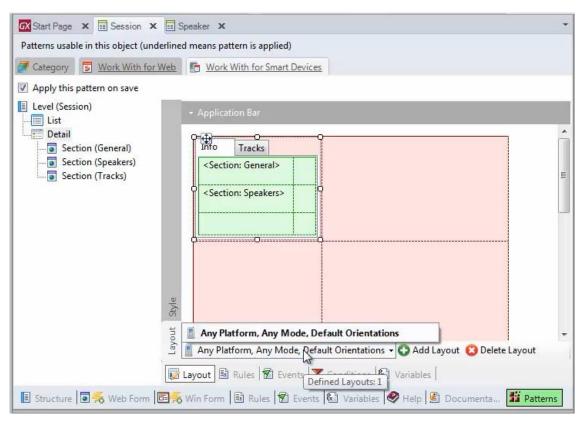

We will have to create another one that is used only for the iPad.

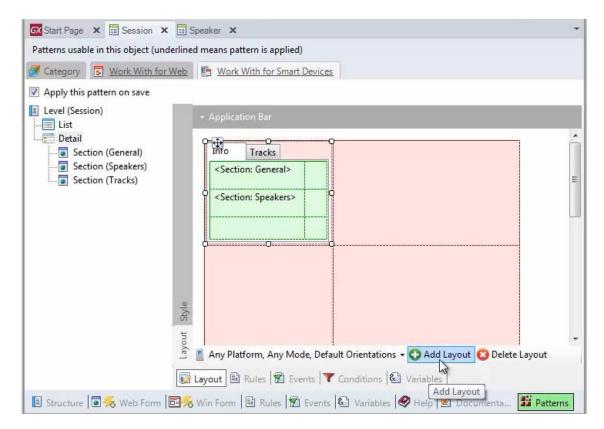

#### This screen is opened

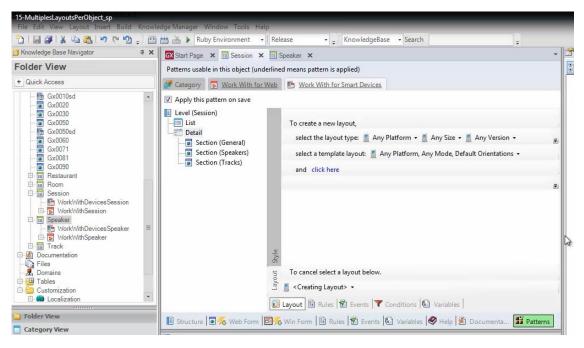

for us to select the options we need to create this new layout.

We have to select the type of layout, for iOS

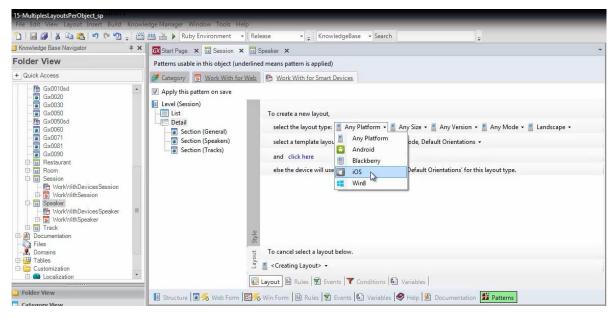

Size: iPad

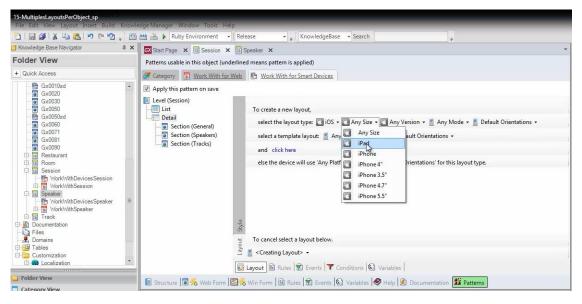

Version: 7.0

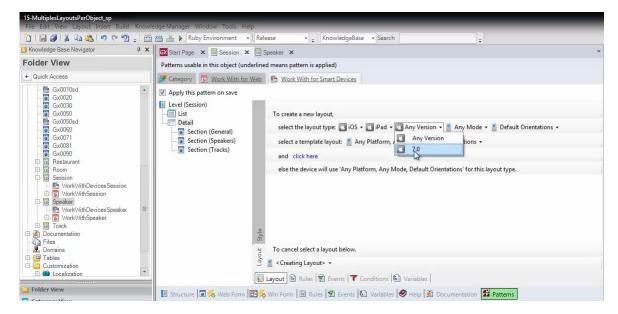

#### Mode: Any

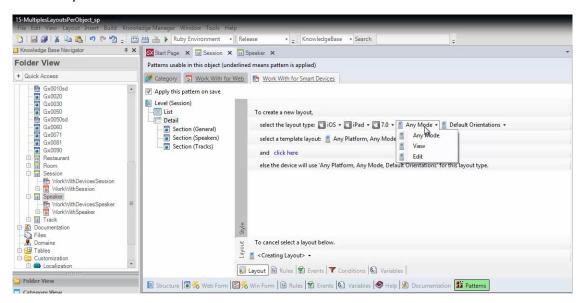

for both View and Edit

Orientations: both (Landscape and Portrait).

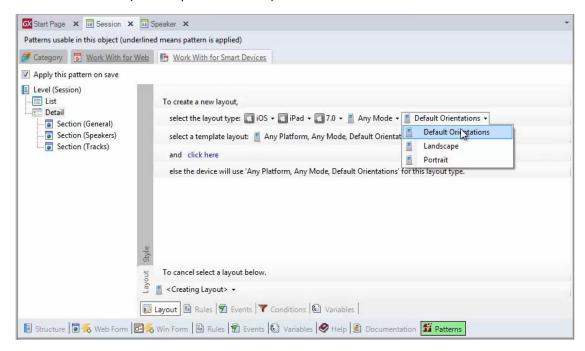

This means that every time we want to use an iPad 7.0 to run a session's Detail in any of the 2 orientations, the screen we're creating will be selected.

Next, we're prompted to select the layout template, that is to say, how it will be started. It can be from the only screen we have, the only layout we have created so far

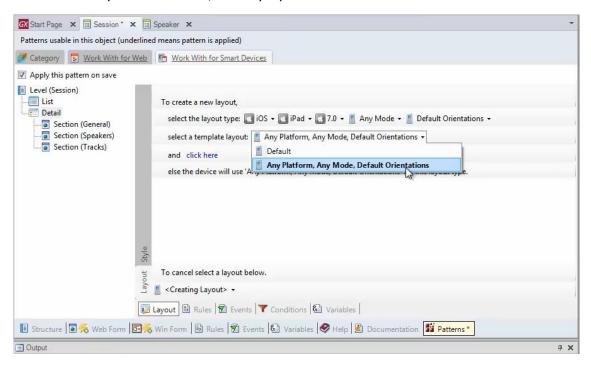

which we don't want, or in the default way.

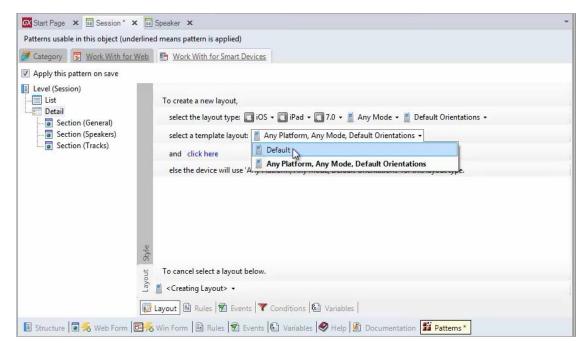

We will select the Default option.

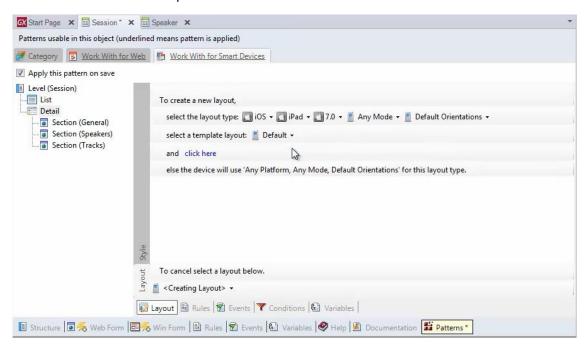

For a Detail, it corresponds to "All Section Content".

We click

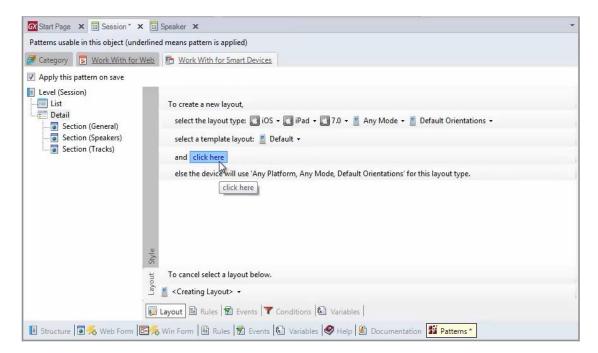

And see that it was created in the Default way.

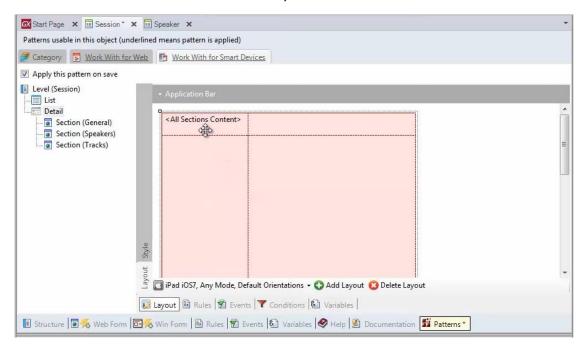

Note that both layouts are now displayed below

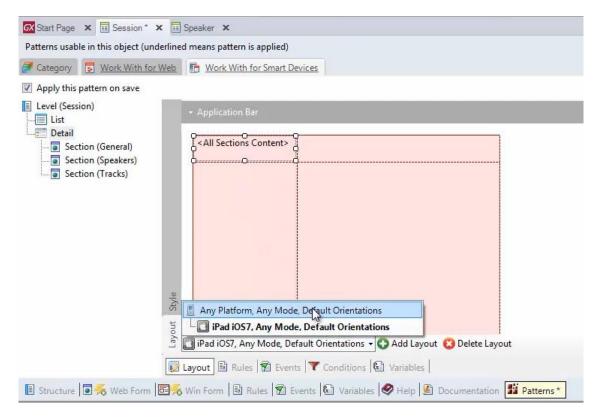

# The General layout

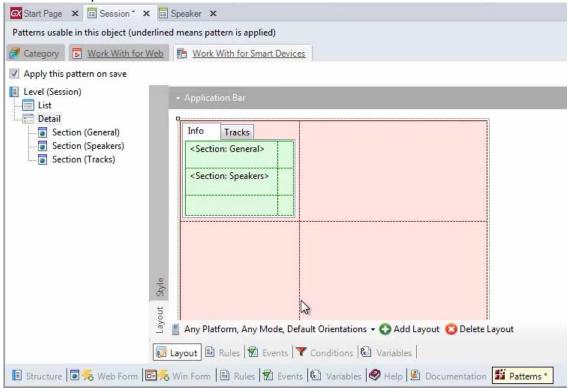

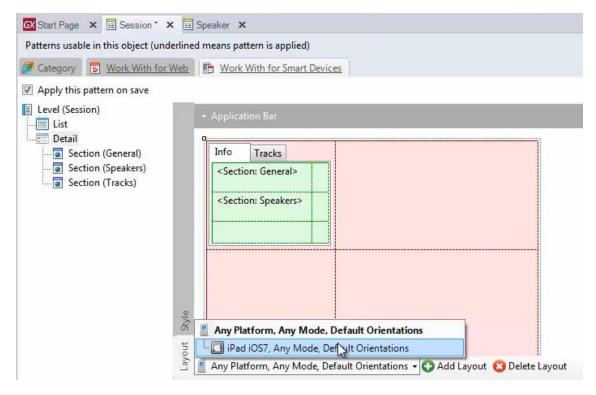

# And the layout for iPad iOS 7

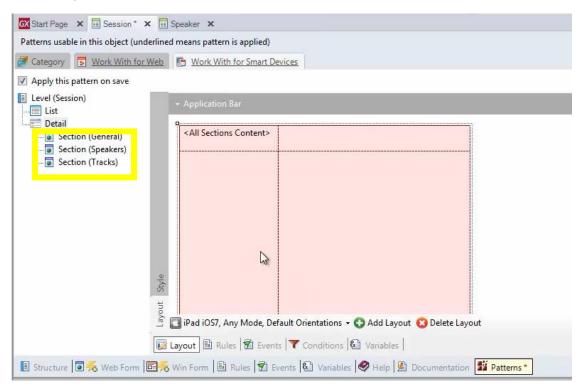

In this case, the 3 sections will be loaded because it has <All Sections Content>. In addition, since the second and third one have grids, they will be shown as links by default.

So, we delete < All Sections Content>

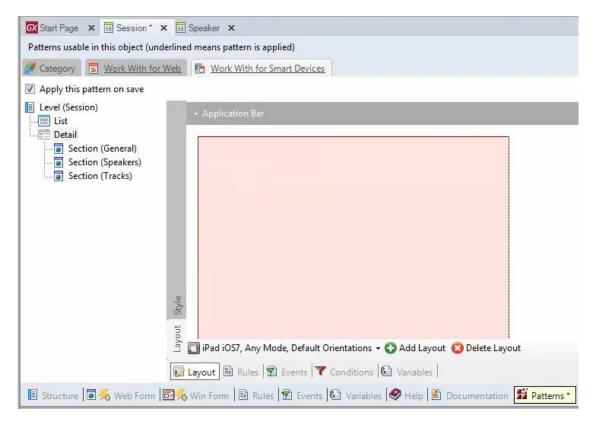

#### Open the toolbox

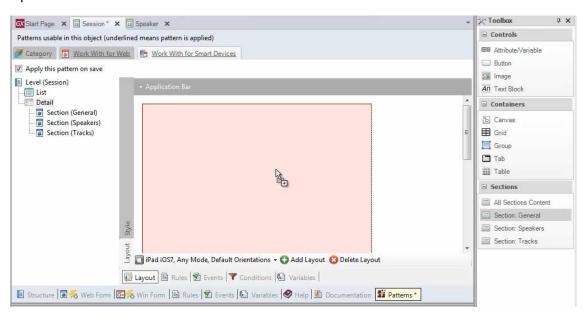

and insert the 2 sections we want

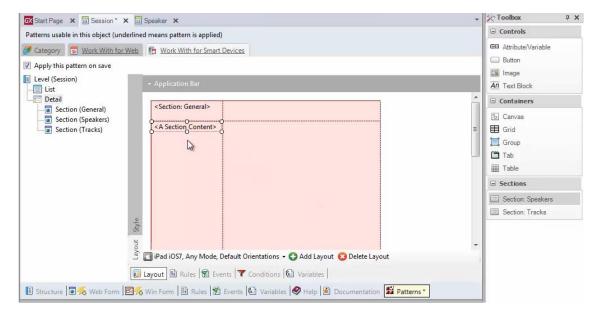

General and Speakers.

Also, in the properties, we set the Inline property for Speakers:

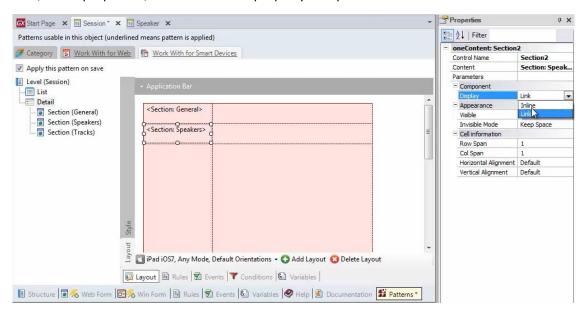

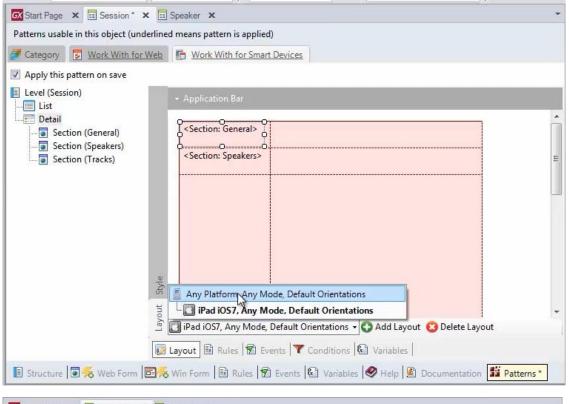

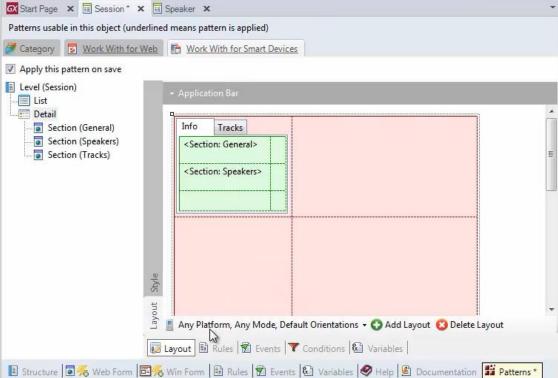

If now we realize that the layout we defined for Any Platform is only necessary for Android or, more specifically, for smartphones, we create another layout.

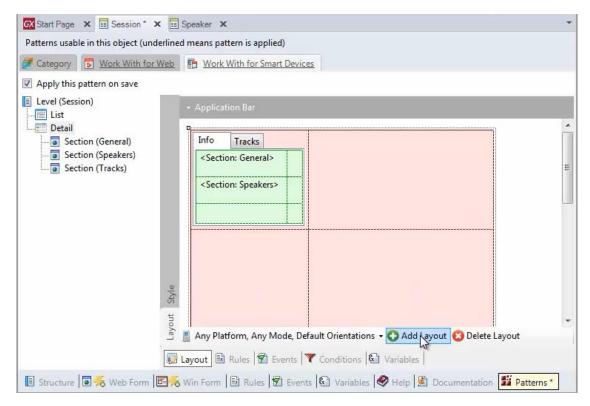

#### This time for: phones

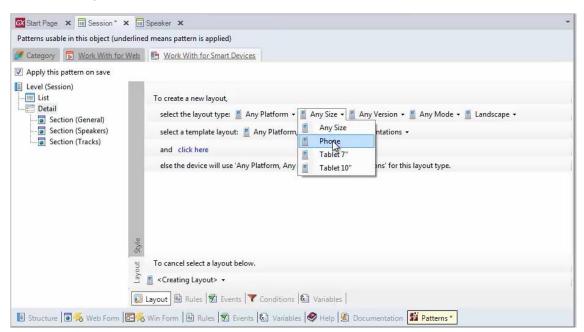

If we want it only for Android phones, we select it here:

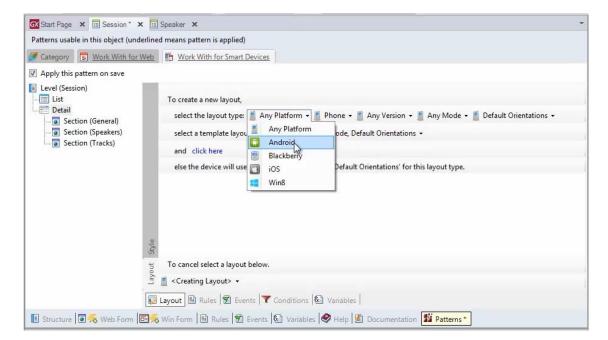

If we want to use it for any type of phone, we leave: Any Platform

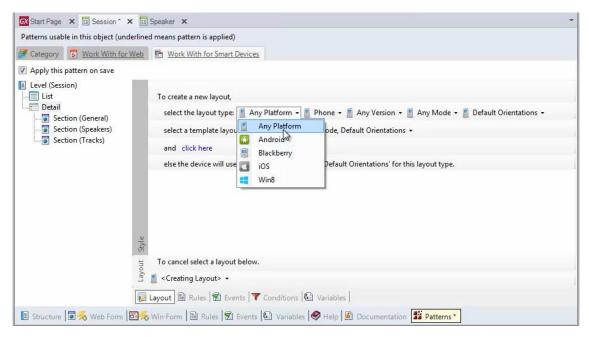

Now we start it according to the layout we had: Any Platform

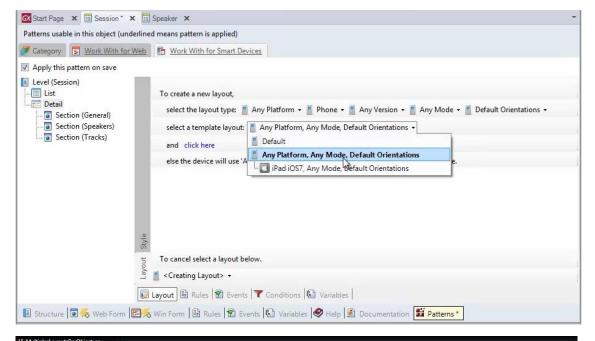

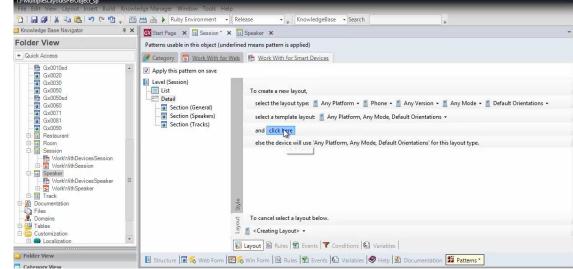

And see how it is started

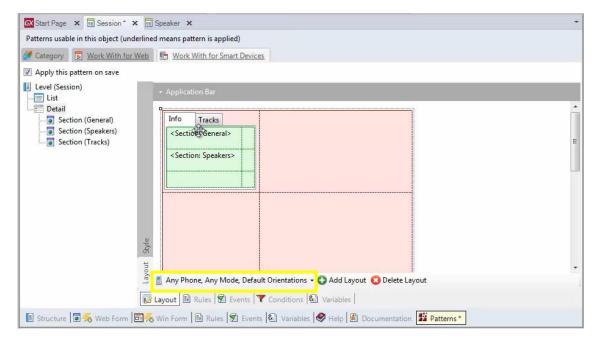

for Any Phone.

If now we look at the Detail, we see 3 layouts:

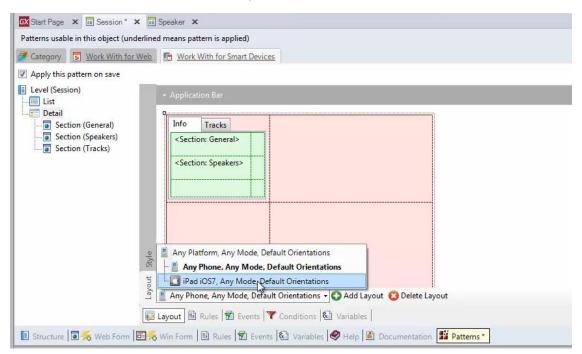

We can change the first one, the most general of all

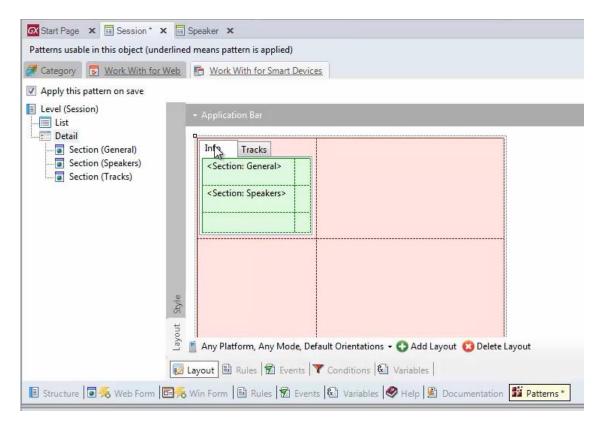

# Delete everything we had done

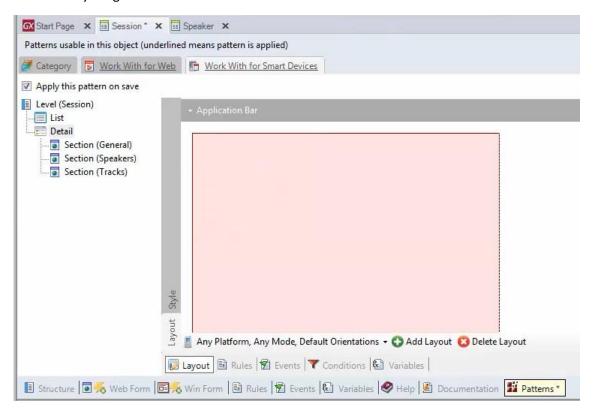

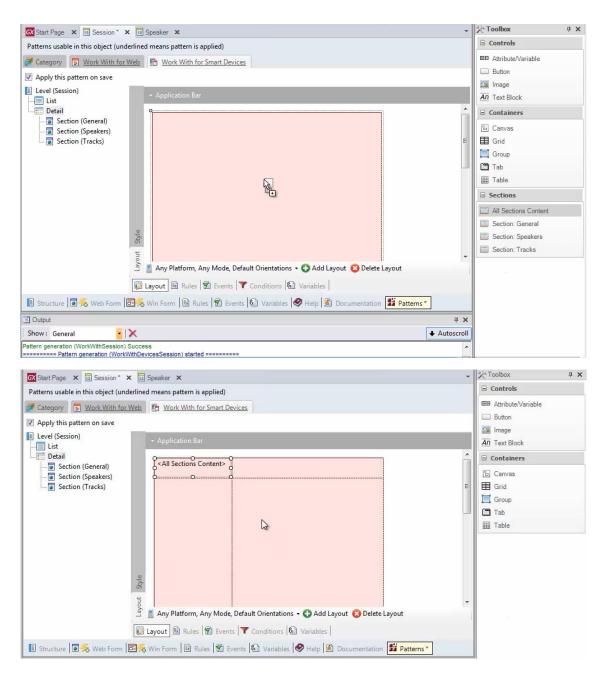

And leave the Default option with <All Sections Content>. In this way, when the application is run on a phone platform

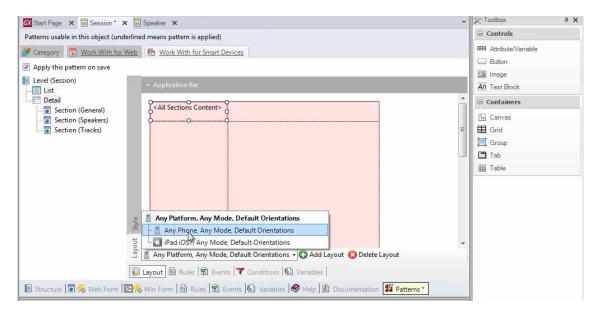

this layout will be automatically selected.

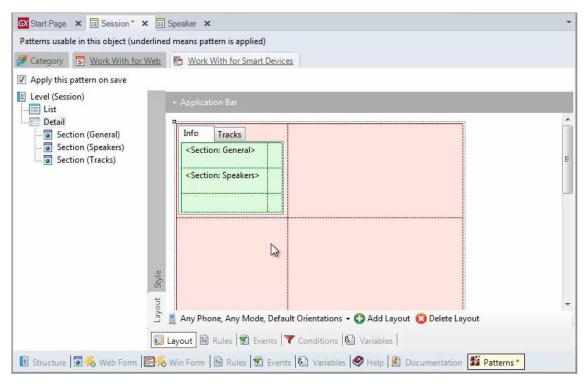

On the other hand, if we're running the Detail on iPad 7.0

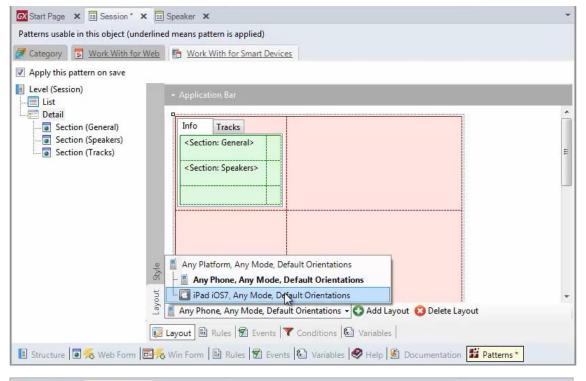

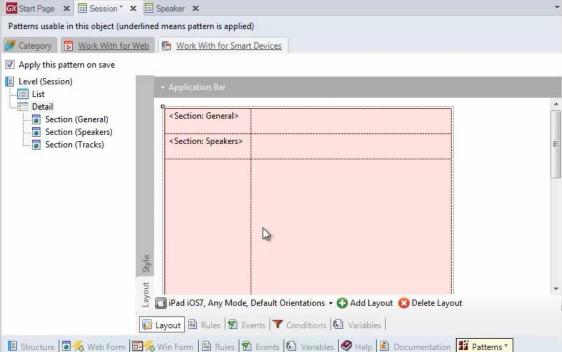

this will be the selected layout. And in any other case,

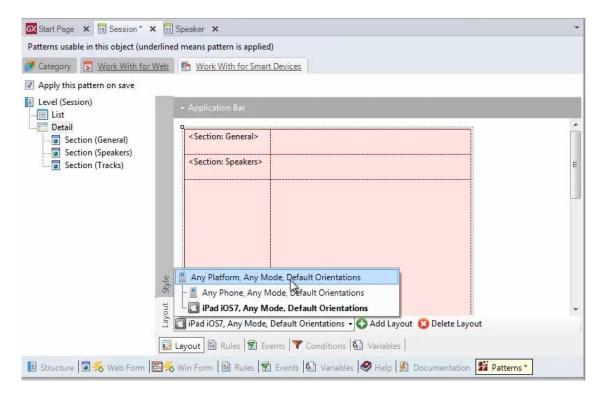

this one will be selected.

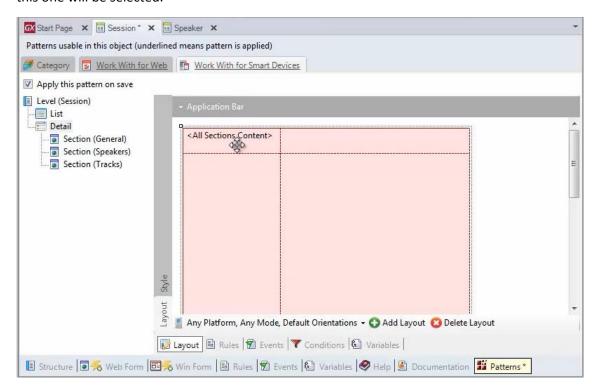

The various sections will be displayed depending on the platform's features.

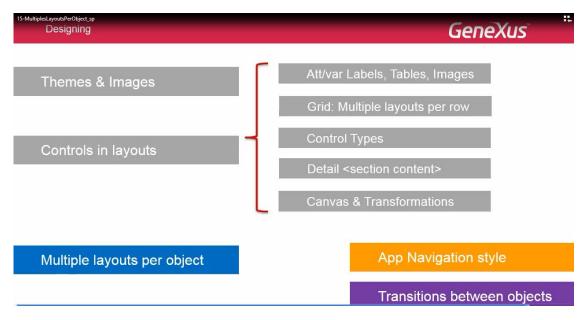

For every object or object section with layout, we can indicate N screen possibilities.

The screen corresponding to the device used will be selected with no need for you to indicate it. You will only have to set the layouts.

In the following video we will see the navigation styles that can be defined for the application and how to set them.

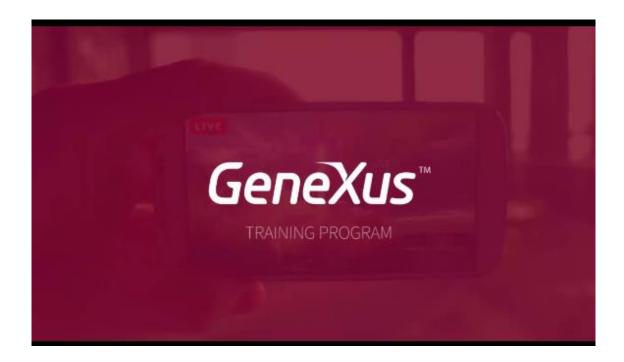